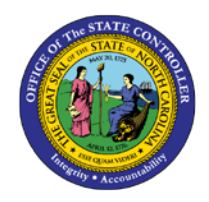

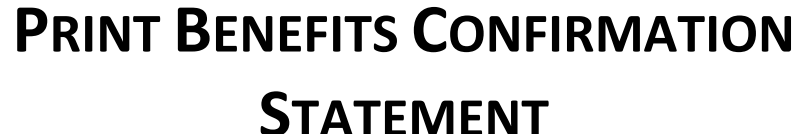

**BN**

## **JOB AID BEN-7 | HRBEN0015**

This job aid explains how to print the Benefits Confirmation Statement.

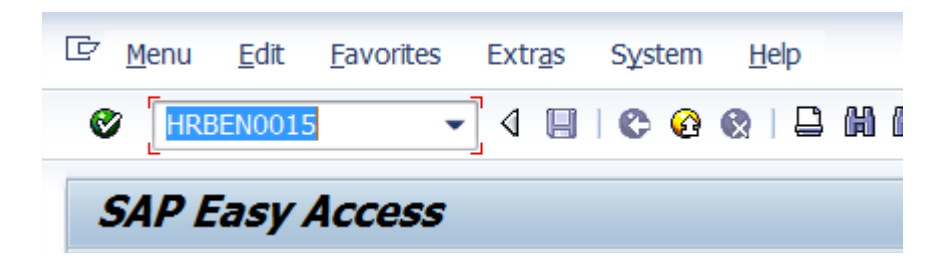

1. Enter transaction code **HRBEN0015** in the Control Box and click  $\heartsuit$ .

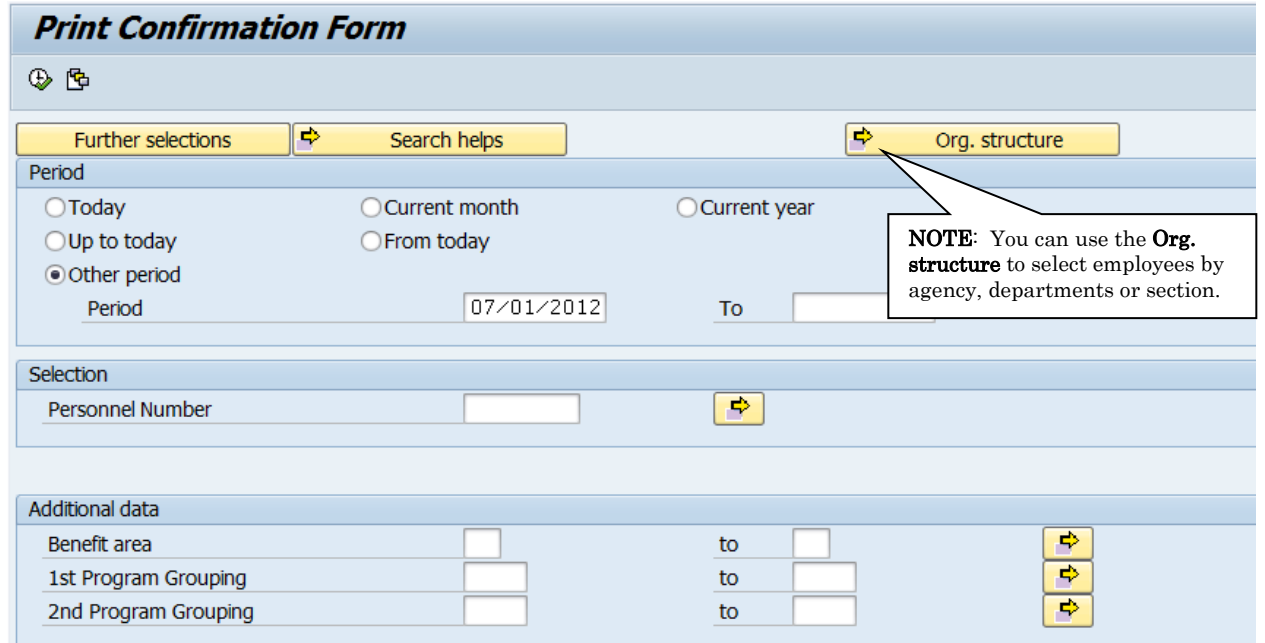

## **For Annual Enrollment**

- 2. Select **Other period** and enter the annual enrollment plan start date such as 07/01/2012 in the Period box.
- 3. Enter **NC** is in the Benefit area.
- 4. Enter a **Personnel Number**.

**NOTE**: Leaving the Personnel Number blank will select all the employees for whom you have security access. To run the statements for just a section, use the Org. Structure to select your agency, department or section.

5. Select **Execute** 

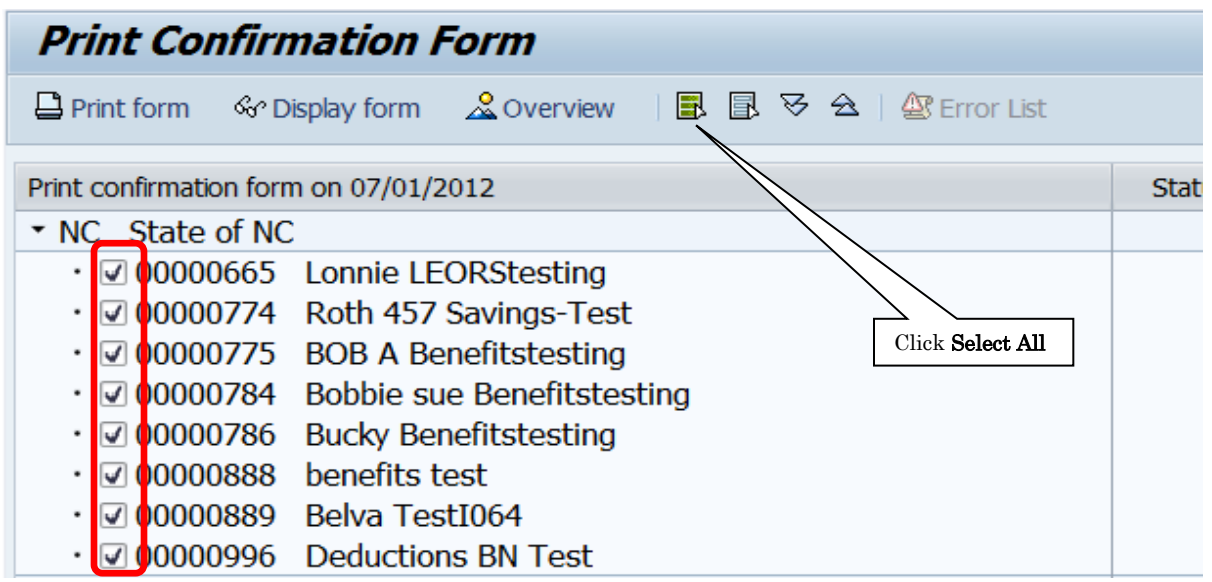

6. Click **Select all** or check only the boxes next to the employees you want to print.

**NOTE**: If selecting all, check marks display in the boxes to the left.

7. Select **Print Form** .

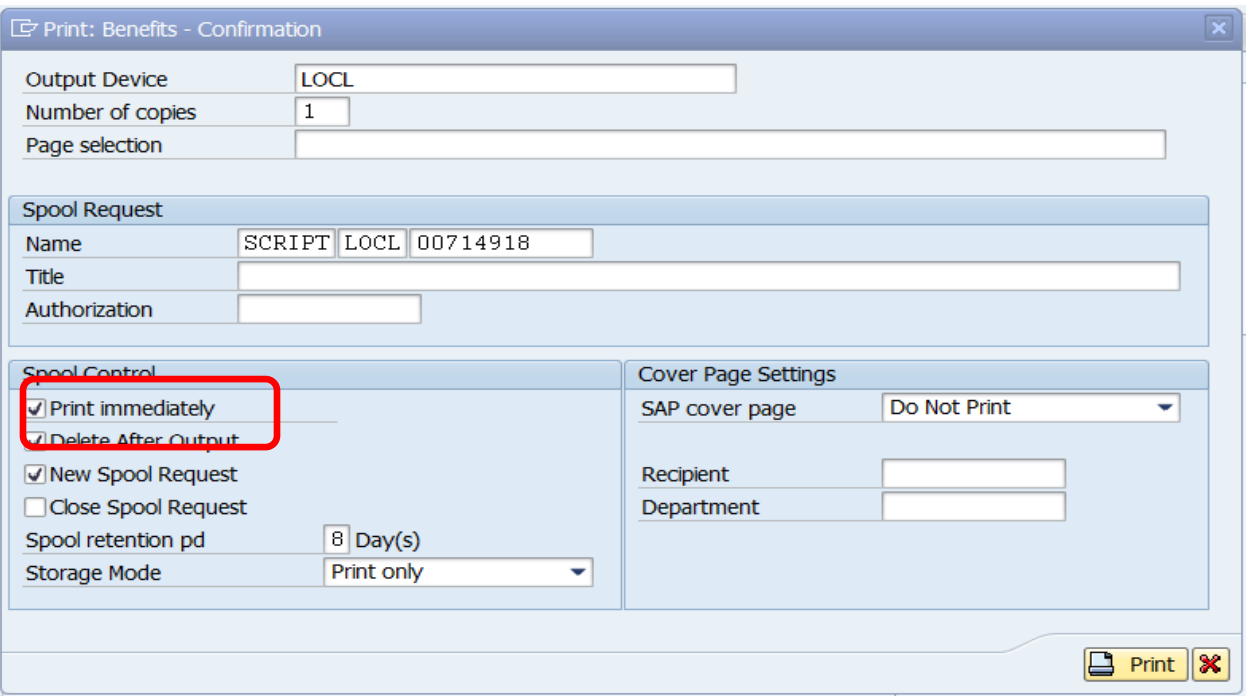

- 8. Select **Print Immediately**.
- 9. Select **Delete After Output.**

10. Click the **Print B** Print button.